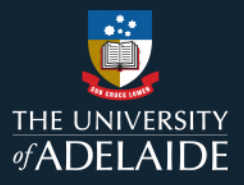

# **Submit a Timesheet in CAPS: Casual ELT**

## **Introduction**

Casual English Language Teachers (ELT) staff need to submit timesheets every fortnight that accurately reflect the number of hours worked during that fortnight. Timesheets are submitted via the **Timesheet** tile in Staff Services Online (SSO).

Payment follows the cycle detailed below, with payments generally made one pay period in arrears.

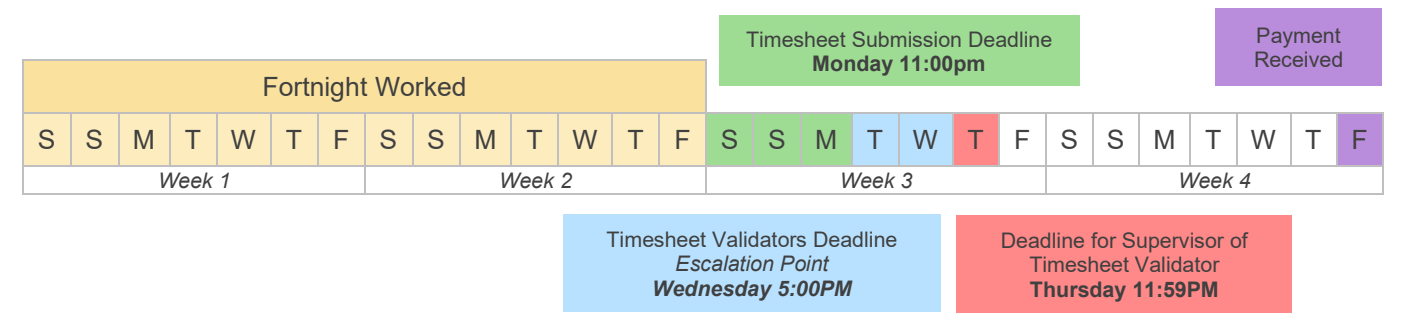

Important: There are periods when Payroll run compressed pay periods (e.g. during end of year closedown). During these periods the timesheet submission and validation deadlines are brought forward and detailed [here.](https://www.adelaide.edu.au/hr/hr-online-systems/caps/caps-deadlines#submission-and-validation-deadlines)

If you are working across multiple work schedules e.g. casual ELT and casual Academic, you will need to submit one timesheet for each different work schedule. Each work schedule operates independently, so there is a separate approval and a separate pay process for each work schedule.

### **Procedure**

#### **1. Log in to Staff [Services](https://www.adelaide.edu.au/hr/hr-online-systems) Online (SSO)**

Click on the **Timesheets** tile and then click on the **Timesheet** tile to display the **Timesheet Details**:

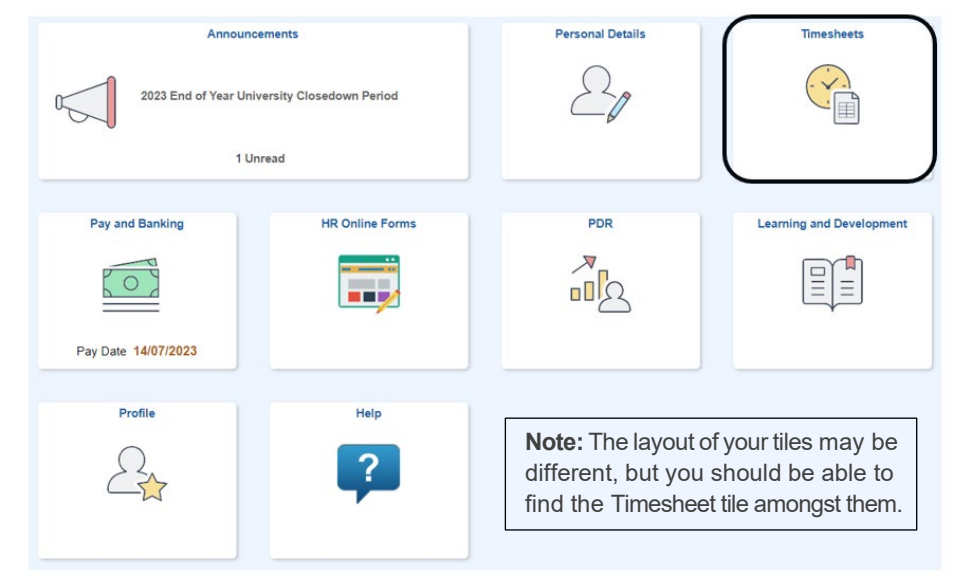

If you have only one work schedule, clicking **Timesheet** will open the timesheet.

If you have multiple work schedules, you will then see a list of your work schedules. Click on the name of the work schedule (in blue) that you want to enter your hours into.

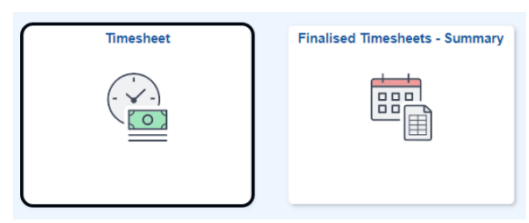

 $\boldsymbol{\times}$ 

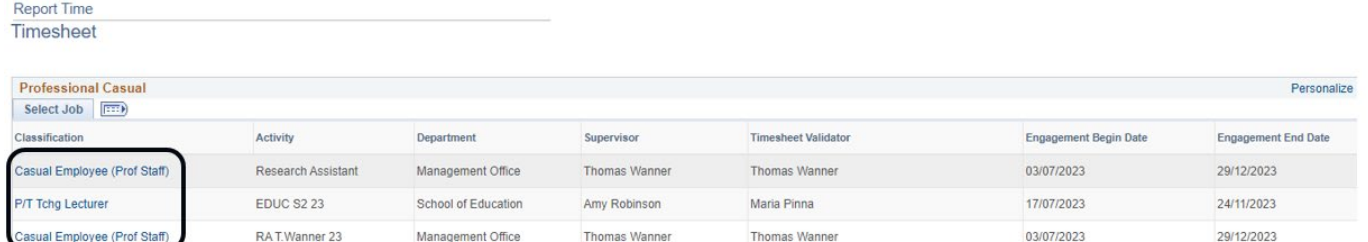

#### **2. Enter the times worked during the fortnight**

- The timesheet will default to the previous pay-period. It is possible to update a timesheet while it is in the status of Saved, Needs Approval, or Pushed Back. Timesheets with the status of Approved can only be updated before it's been paid.
- You can navigate through different pay periods using the **Previous Period** and **Next Period** buttons.
- Clicking **Next Job** and **Previous Job** navigates between different work schedules of the same pay period.
- Look Up Cancel Advanced Lookup **Search Results** View 100 First 1-2 of 2 2 Last Task Description 857
- Teaching ELT 858 Non Teaching - ELT

Search by: Taskbegins with

Look Up Task

- It is mandatory to enter a **Start** time and an **End** time; there is also the option to enter your break start and end time. Times can be entered using 24-hour format or by using AM and PM.
- Click the lookup icon under **task** to select the task that is relevant to the work in which you participated.

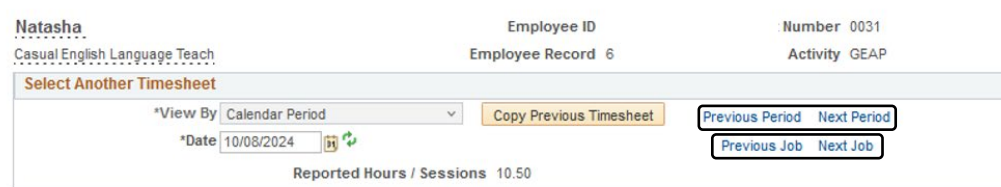

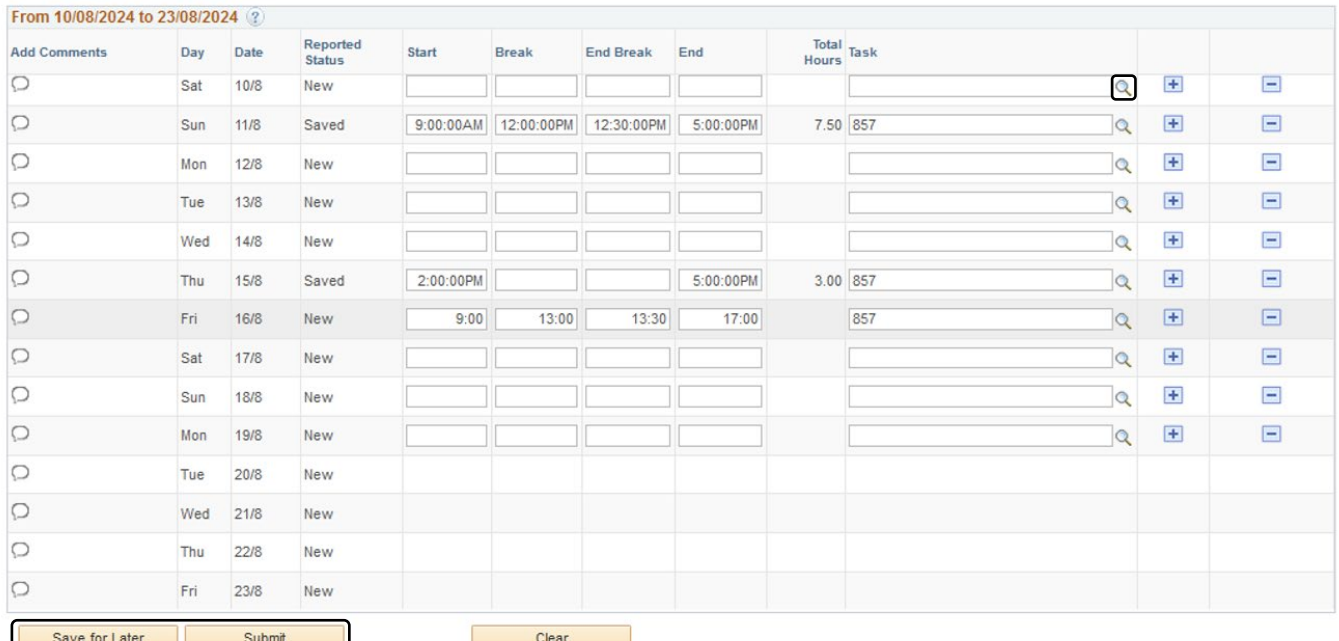

#### **3. Save for Later**

Once you have entered the correct times and task, you can click on **Save for Later**. The number of hours you have worked each day during the pay period will be displayed.

You can use the **Save for Later** button to progressively enter the times that you have worked for the pay period.

#### **4. Submit**

When you have completed filling in the hours that you have worked for the pay period, review the timesheet, then click **Submit**.

Once a timesheet is submitted, the timesheet validator will be prompted to review the timesheet.

- If the timesheet validator approves the timesheet by Wednesday at 5pm, the payment will be processed within the next pay cycle.
- If the timesheet validator does not approve the timesheet by Wednesday at 5pm, the timesheet will escalate to the next approver.
- If the timesheet is approved after Thursday at 11:59pm, the payment will be made in the following pay cycle.
- If a timesheet is pushed back by the timesheet validator, then you will need to amend the timesheet and resubmit the whole timesheet for approval.

#### **Multiple Work Schedules**

If you are working across multiple work schedules (e.g. casual ELT and casual Academic), you will need to submit one timesheet for each different work schedule. Each work schedule operates independently, so there is a separate approval and a separate pay process for each work schedule.

Rather than return to the home page, you can click on **Previous Job** or **Next Job** to move between timesheets and enter in the details of your other work schedule.

#### **Exceptions**

You will need to check for exceptions once you have submitted your timesheet. Exceptions can flag potential data entry errors or problems with your submission.

- Exceptions are displayed under the **Exceptions** tab at the bottom of the page or in the exception column, next to the details of each day.
- Timesheets can still be submitted, approved and paid when there are **Low** severity exceptions.
- **High** severity exceptions can be submitted however a Timesheet Validator cannot approve a timesheet with a **High** severity exception. The timesheet will be pushed back to you for re-work. Therefore, it is important that you correct and resubmit your timesheet immediately to clear the high exception to avoid a delay in payment.

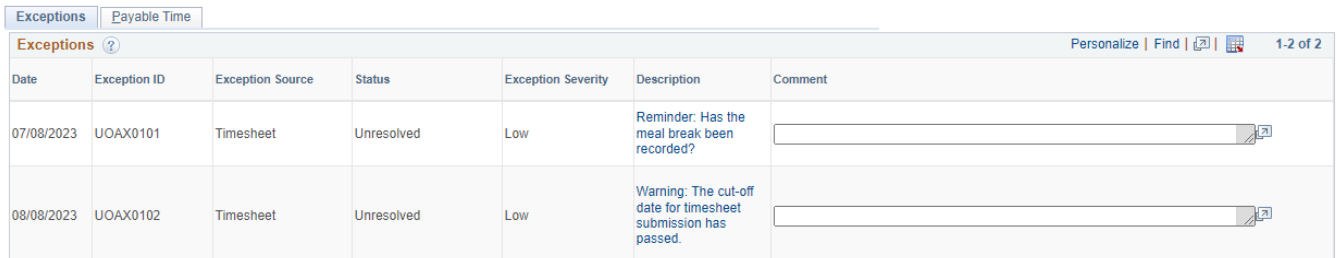

## **Further enquiries**

Please contact the HR Service Centre 831 31111 or email [HR Service Centre](mailto:hrservicecentre@adelaide.edu.au)